# Generazione manuale della porta per i telefoni MPP registrati su Webex Calling

# Sommario

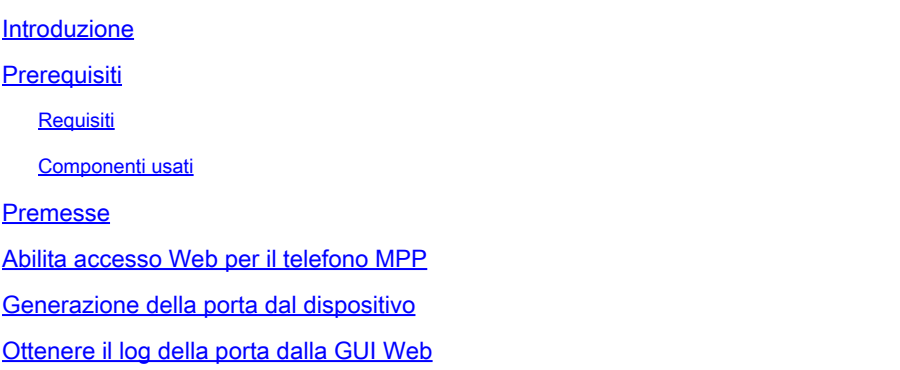

### Introduzione

Questo documento descrive come ottenere il registro PRT da un telefono MPP attualmente registrato su Webex Calling.

# **Prerequisiti**

### Requisiti

Cisco raccomanda la conoscenza dei seguenti argomenti:

- Webex Calling
- Hub di controllo
- MPP (Multi-Platform Phone)

### Componenti usati

Le informazioni di questo documento si basano solo su telefoni multipiattaforma.

Le informazioni discusse in questo documento fanno riferimento a dispositivi usati in uno specifico ambiente di emulazione. Su tutti i dispositivi menzionati nel documento la configurazione è stata ripristinata ai valori predefiniti. Se la rete è operativa, valutare attentamente eventuali conseguenze derivanti dall'uso dei comandi.

### Premesse

Quando si tenta di ottenere i registri dello strumento Report di problema (PRT) dall'hub di controllo e l'operazione non riesce, è necessario sapere come scaricare manualmente i registri PRT da un

## Abilita accesso Web per il telefono MPP

Per impostazione predefinita, in Webex Calling, quando un dispositivo viene caricato in Control Hub, l'accesso al Web è disabilitato. Per abilitarlo, passare al dispositivo che si desidera abilitare perControl Hub > Devices Accesso Web e selezionarlo.

Una volta scelto il dispositivo, fare clic su Device Settings:

#### 9 of 10 total lines available **Configure Lines** Manage ゝ Configure Layout Manage ↘ **Device Settings** හි Manage ゝ

#### *Impostazioni dispositivo 1*

Per impostazione predefinita, il dispositivo utilizza le impostazioni di posizione. È innanzitutto necessario modificare le impostazioni del dispositivo per utilizzare le impostazioni personalizzate:

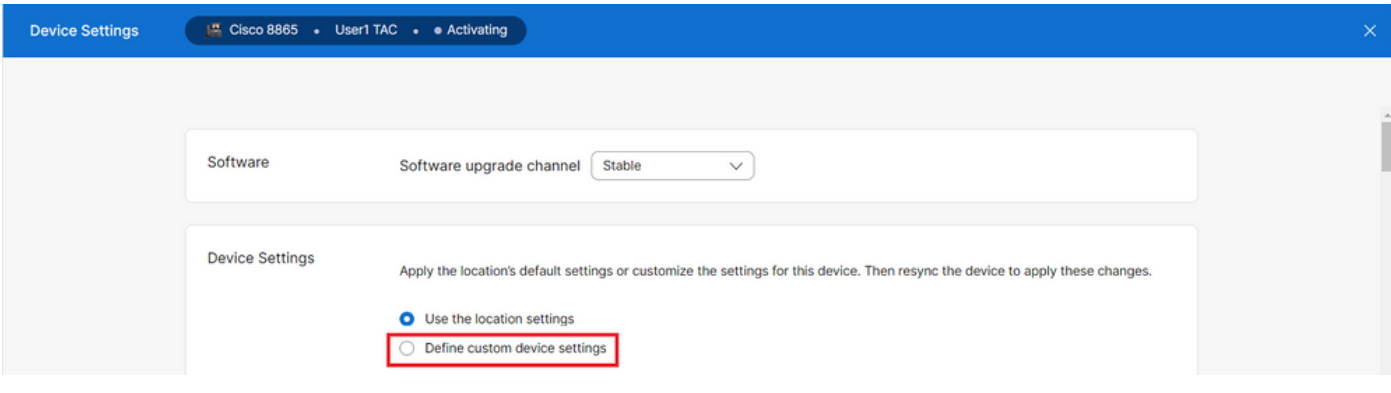

*Impostazioni dispositivo 2*

Una volta scelte, le impostazioni personalizzate sono ora disponibili.

Scorrere la pagina verso il basso, individuare l'opzione MPP Web Access (User), attivare l'interruttore e fare clic su Save:

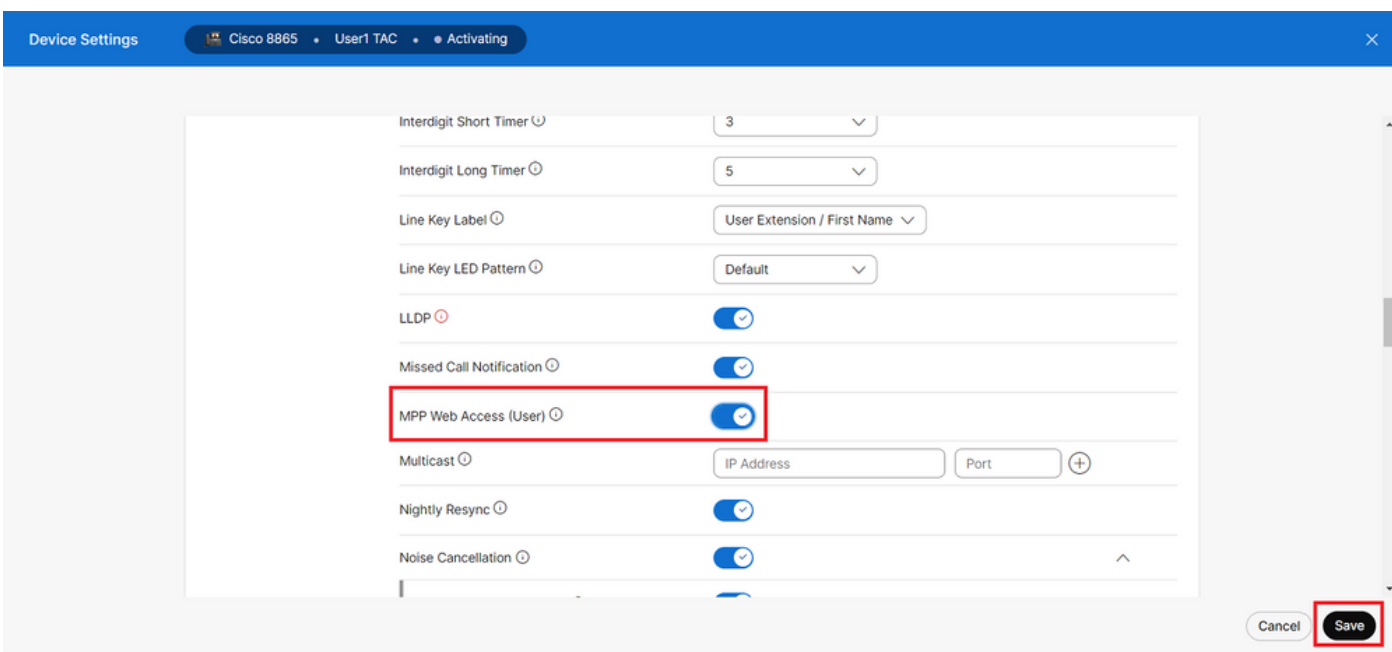

```
Accesso Web MPP (utente)
```
Per accettare la nuova configurazione, il dispositivo deve essere riavviato.

### **Generazione della porta dal dispositivo**

#### Passaggio 1. Sul dispositivo, fare clic sul Applicationspulsante

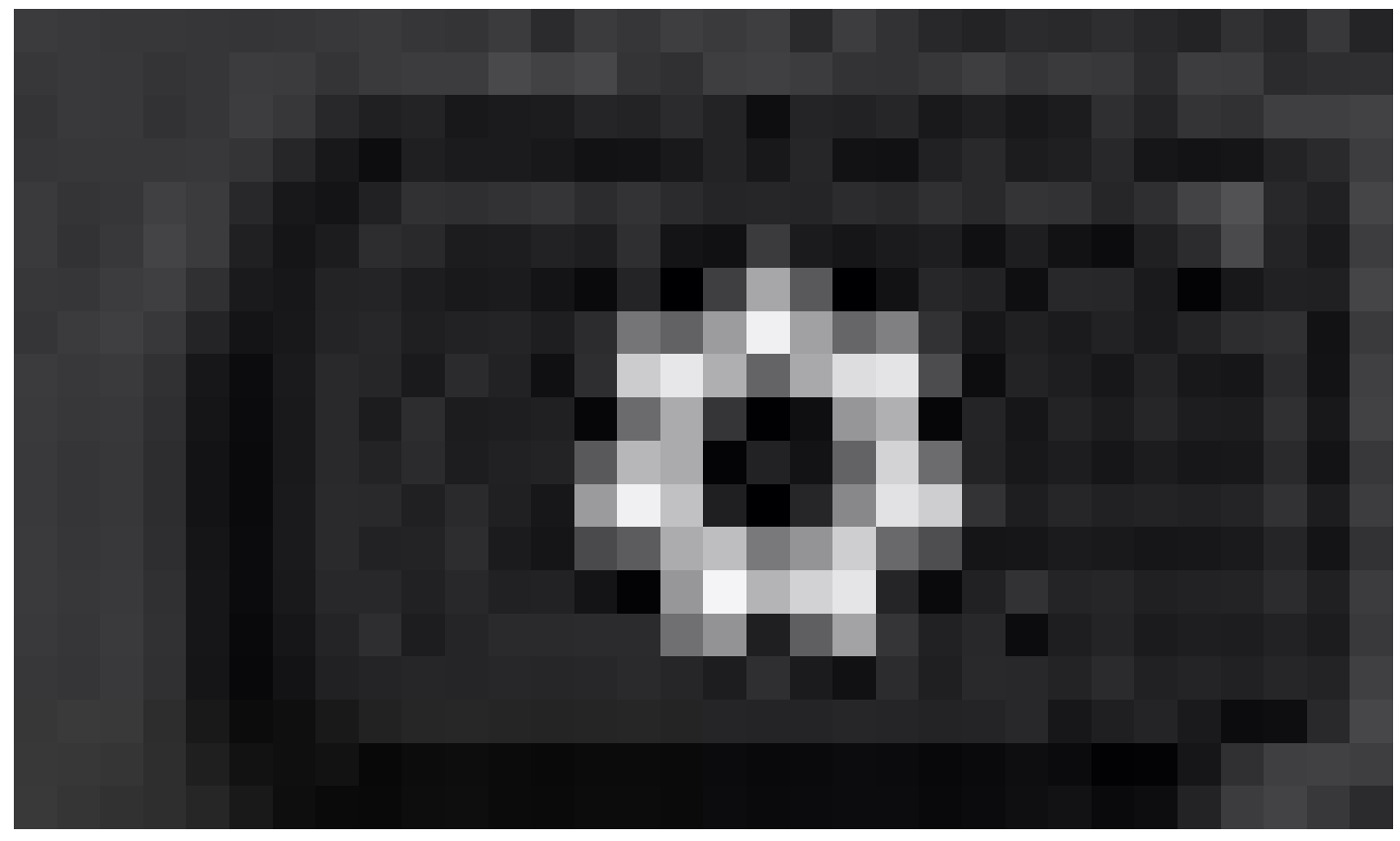

Passaggio 2. Passare allaStatus > Report Problem.

Passaggio 3. Inserire la data e l'ora del problema.

Passaggio 4. Selezionate una descrizione dall'elenco.

Passaggio 5. Fare clicSubmit su.

.

### **Ottenere il log della porta dalla GUI Web**

Passaggio 1. Accedere a https://IP\_ADDRESS\_PHONE/.

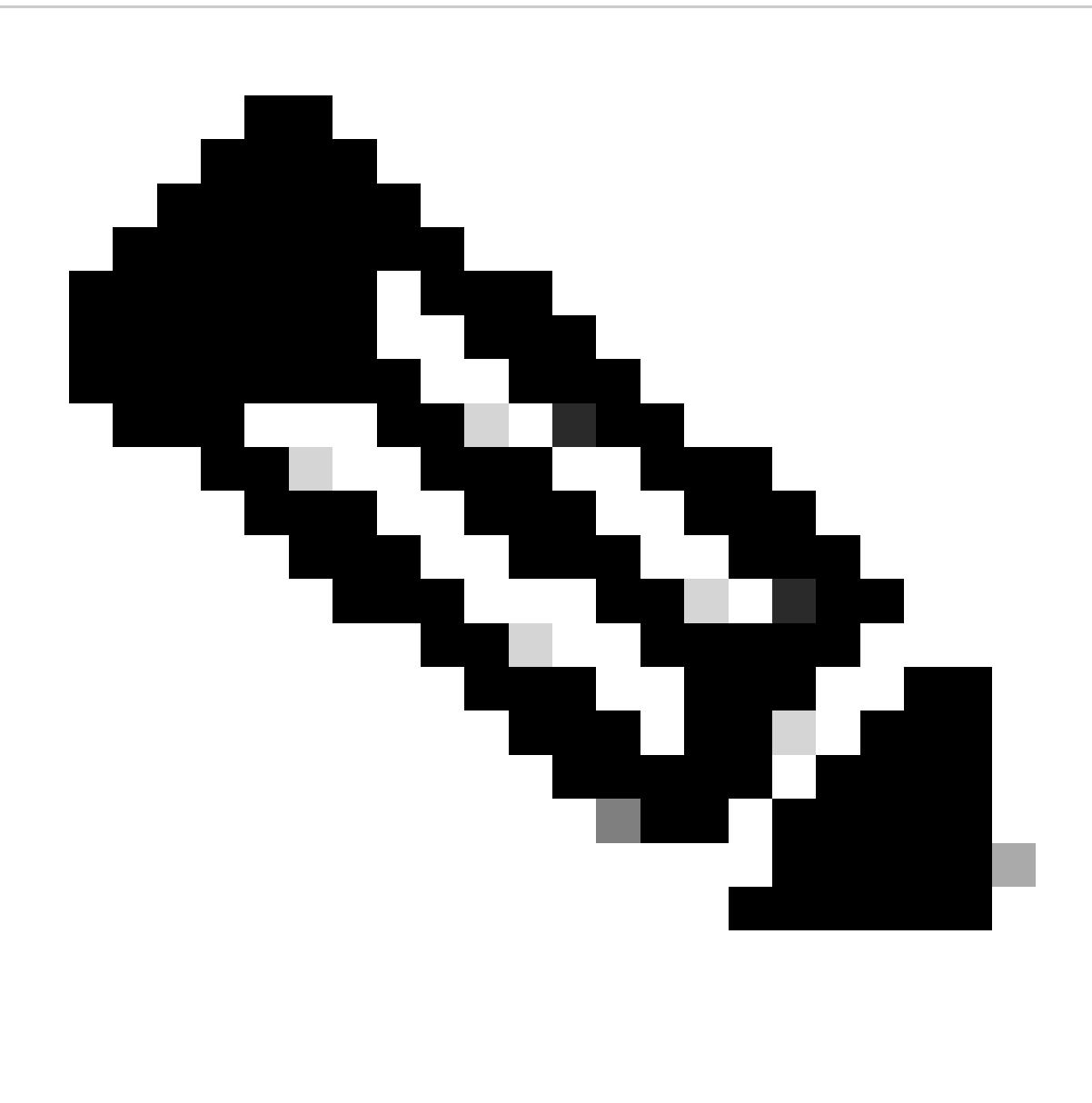

**Nota**: se l'indirizzo IP è sconosciuto, è possibile richiederlo all'indirizzo Settings > Status > Network Status > IPv4 Status.

Passaggio 2. La prima volta che la pagina visualizza un messaggio di avviso, scegliere Advanced.

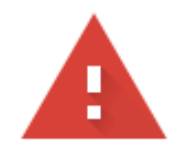

# Your connection is not private

Attackers might be trying to steal your information from 10.152.212.70 (for example, passwords, messages, or credit cards). Learn more

NET::ERR\_CERT\_AUTHORITY\_INVALID

To get Chrome's highest level of security, turn on enhanced protection Q

Advanced

**Back to safety** 

*Messaggio di avviso 1*

E poi fai clic, Proceed to 10.152.212.70 (unsafe).

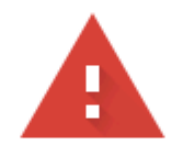

## Your connection is not private

Attackers might be trying to steal your information from 10.152.212.70 (for example, passwords, messages, or credit cards). Learn more

NET::ERR\_CERT\_AUTHORITY\_INVALID

Hide advanced

**Back to safety** 

This server could not prove that it is 10.152.212.70; its security certificate is not trusted by your computer's operating system. This may be caused by a misconfiguration or an attacker intercepting your connection.

Proceed to 10.152.212.70 (unsafe)

*Messaggio di avviso 2*

Passaggio 3. Passare a Info > Debug Info. Scaricate il registro della porta. Fare clic con il pulsante destro del mouse sul link e scegliere Save link as... per scaricare i log.

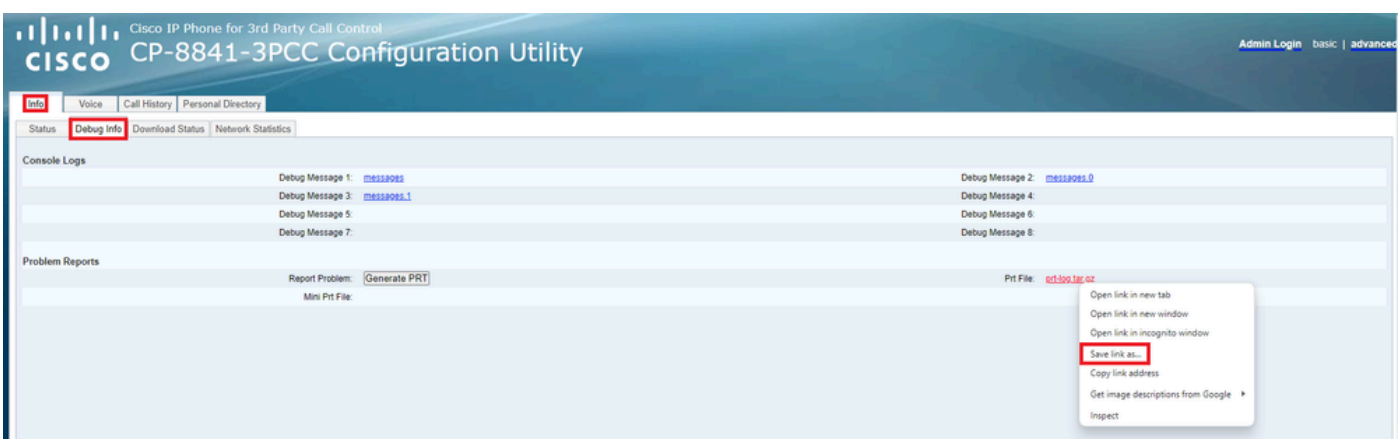

*GUI Web*

Il registro PRT è stato scaricato sul PC.

#### Informazioni su questa traduzione

Cisco ha tradotto questo documento utilizzando una combinazione di tecnologie automatiche e umane per offrire ai nostri utenti in tutto il mondo contenuti di supporto nella propria lingua. Si noti che anche la migliore traduzione automatica non sarà mai accurata come quella fornita da un traduttore professionista. Cisco Systems, Inc. non si assume alcuna responsabilità per l'accuratezza di queste traduzioni e consiglia di consultare sempre il documento originale in inglese (disponibile al link fornito).